## **Tech Ease for All**

## **Enabling Closed Captioning Support in Quicktime**

Closed captioning allows people with hearing impairments to read what is being said onscreen. Both versions of Quicktime Player, the free media player included with Mac OS X, support closed captioning. To enable closed captioning in Quicktime Player 7 (the older version of the player):

- 1. Launch Quicktime Player 7 and choose Quicktime Player 7, Preferences.
- 2. Check the box next to "Show closed captioning when available."

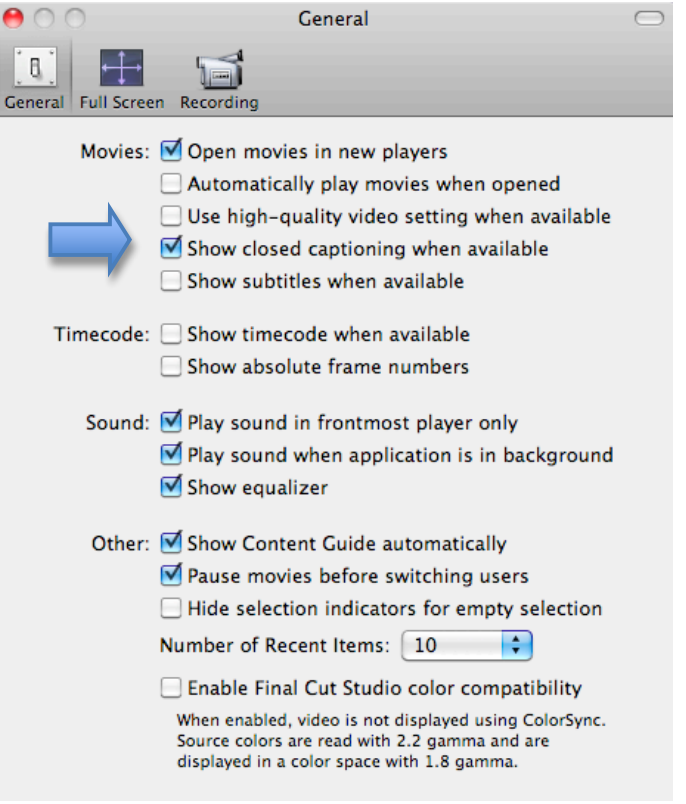

3. To Show/Hide the captions choose View, Show/Hide Closed Captioning.

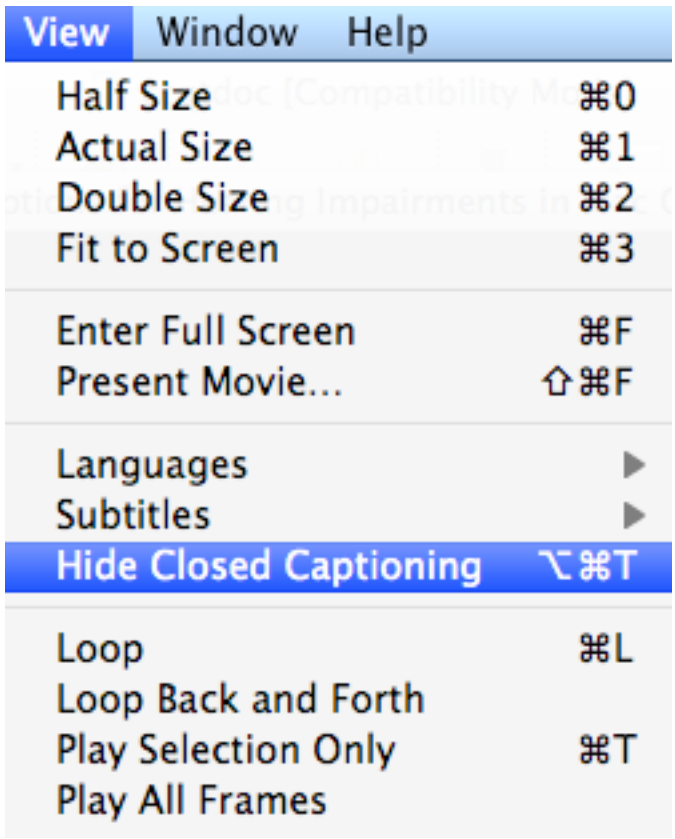

Closed captioning is enabled by default in Quicktime Player X, the new version of the player. To Show/Hide the captions choose View, Show/Hide Closed Captioning. Quicktime Player displays the captions as a black strip over the video.

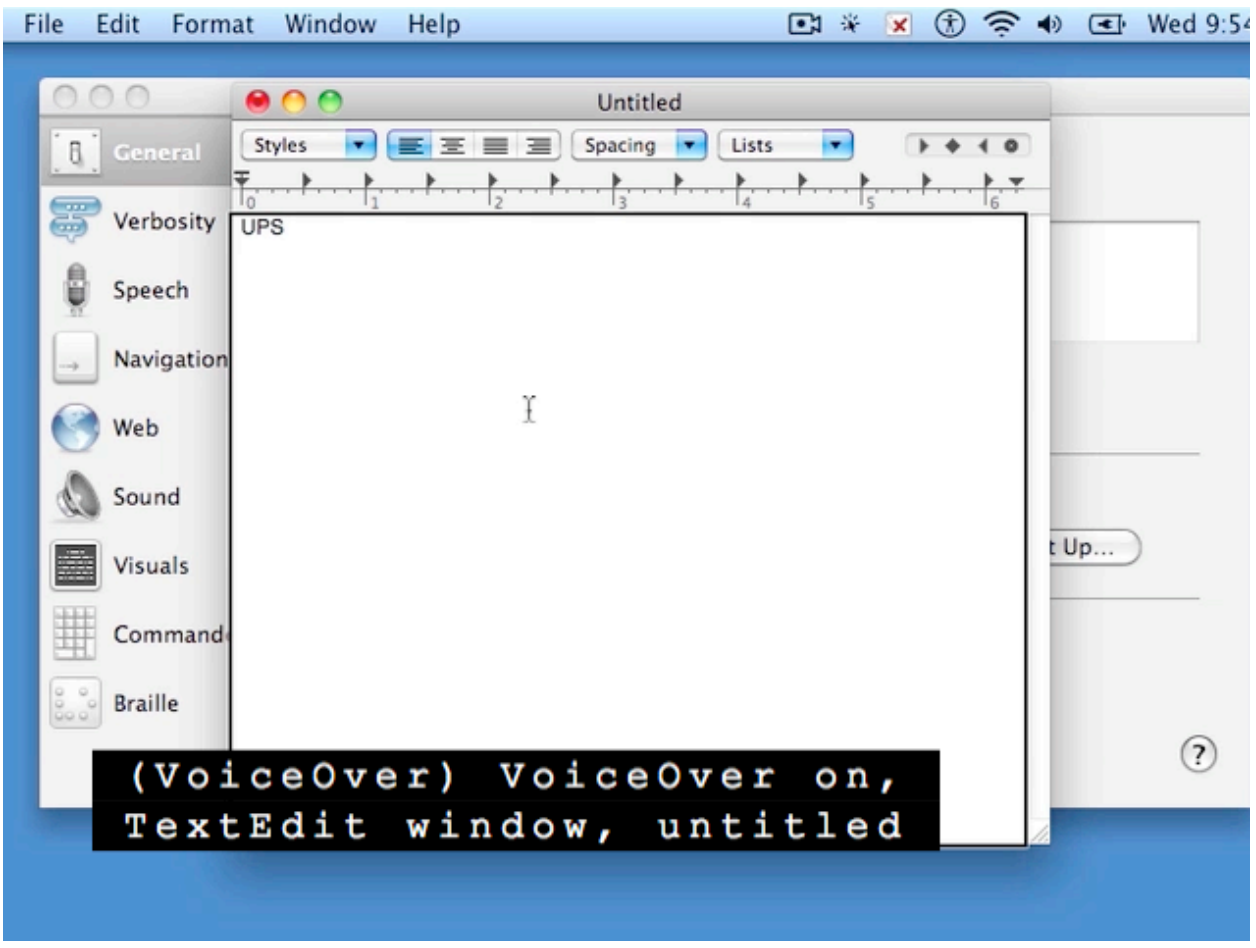

For additional tutorials, please visit our website at http://etc.usf.edu/techease/4all/